## NV200 **OPERATIONS** MANUAL

# **INTELLIGENCE IN VALIDATION**

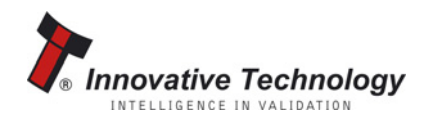

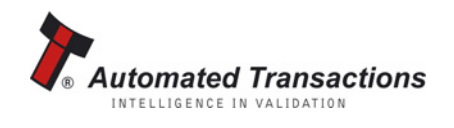

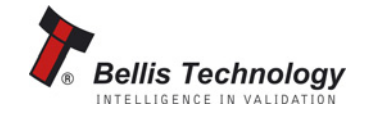

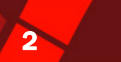

## **CONTENTS**

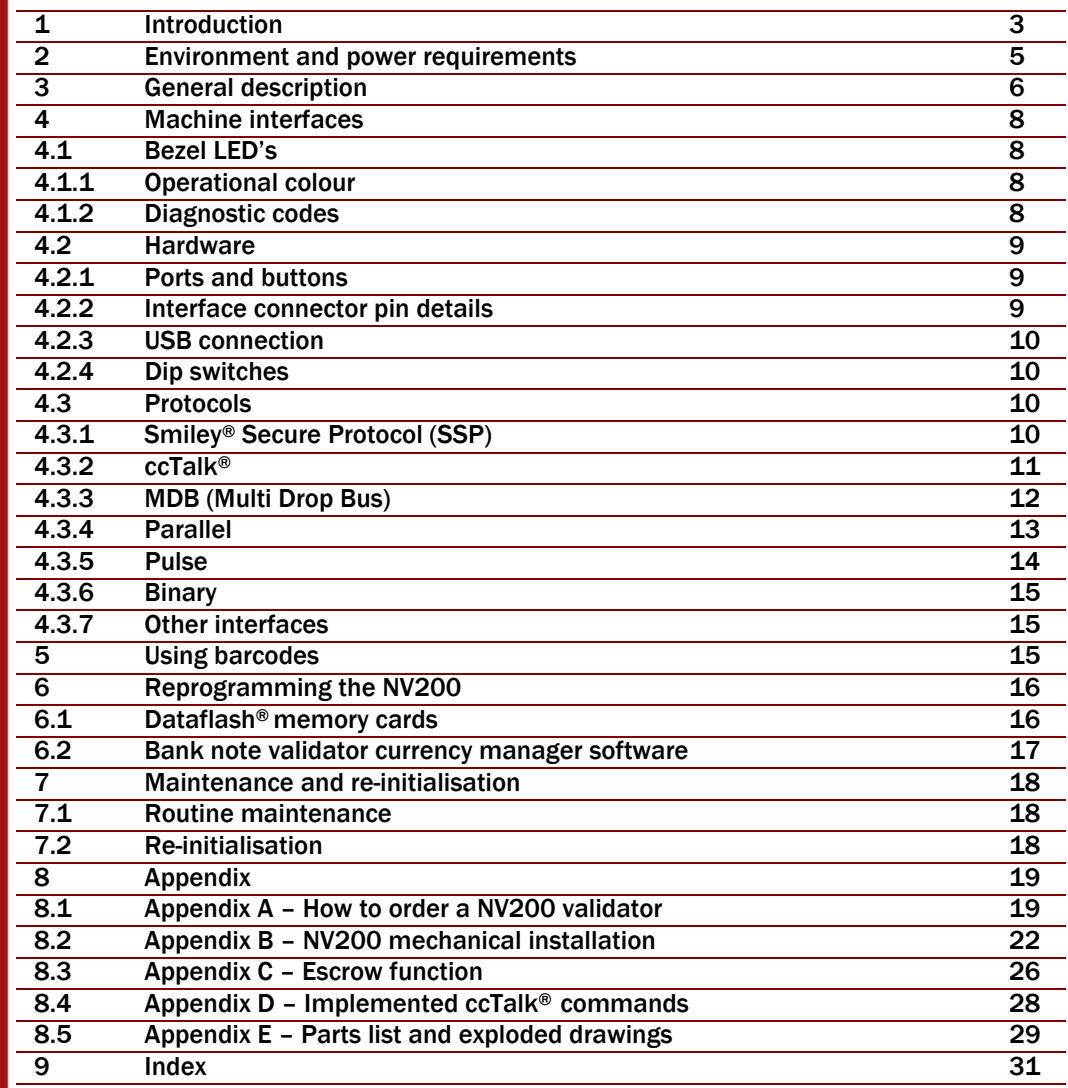

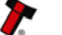

#### **NV200 Operations Manual**

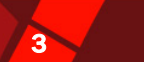

## 1 INTRODUCTION

This manual describes the operation of the NV200 Bank Note Validator, programmed with Firmware Version 4.04 or greater.

This document is intended for those who will:

- Install the NV200 equipment.
- Maintain the NV200 equipment

Although information is included which will allow a degree of fault diagnosis and repair, it is recommended that for all but simple mechanical repairs, the unit must be returned to an approved service centre for repair.

For more concise information, addressed primarily to maintenance, please refer for the concise manual in our website.

#### CAUTIONS

- Never exceed the recommended environmental and electrical limits.
- Do not attempt to lubricate the mechanisms as this may affect the note transport.
- Do not polish the lens as this may alter the optical characteristics.
- If the NV200 validator is disassembled the unit must be re-initialised, following assembly using LB149 initialisation paper from ITL.

#### WARNING

• Only suitably trained personnel should carry out any work on this equipment in accordance with all current local, national and international health and safety regulations.

We recommend that you study this manual as there are many new features permitting new uses and more secure applications. If you do not understand any part of this manual please contact your local office for assistance, contact details are available from [www.innovative](http://www.innovative-technology.co.uk/)[technology.co.uk](http://www.innovative-technology.co.uk/). In this way we may continue to improve our product.

The NV200 Validator has been designed to minimise any performance variation over time. Much of this is achieved by careful Hardware and Software design. Innovative Technology Ltd has a policy of continual product improvement. As a result the products supplied may vary from the specification described here. This manual can be printed in A4 or letter sizes.

## MAIN HEADQUARTERS Innovative Technology Ltd Derker Street – Oldham – England - OL1 4EQ Tel: +44 161 626 9999 Fax: +44 161 620 2090 E-mail: support@innovative-technology.co.uk Web site: [www.innovative-technology.co.uk](http://www.innovative-technology.co.uk/)

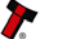

### NV200 Operations Manual 4

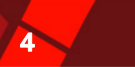

#### **GROUP**

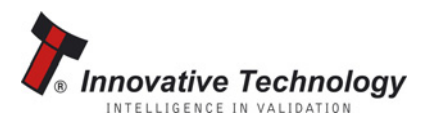

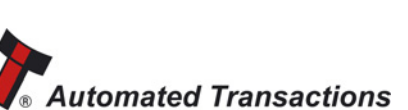

INTELLIGENCE IN VALIDATION

**GERMANY** [support@automated-transactions.de](mailto:support@automated-transactions.de) 

BRAZIL

**CHINA** 

**COLUMBIA** 

EMAIL CONTACT

ENGLAND [support@innovative-technology.co.uk](mailto:support@innovative-technology.co.uk) 

[suporte@bellis-technology.com.br](mailto:suporte@bellis-technology.com.br) 

[support@innovative-technology.co.uk](mailto:support@innovative-technology.co.uk) 

[support@automated-transactions.net](mailto:support@automated-transactions.net) 

**SPAIN** [soporte@automated-transactions.es](mailto:soporte@automated-transactions.es) 

UNITED STATES OF AMERICA [supportusa@bellis-technology.com](mailto:supportusa@bellis-technology.com) 

REST OF THE WORLD [sales@innovative-technology.co.uk](mailto:sales@innovative-technology.co.uk)

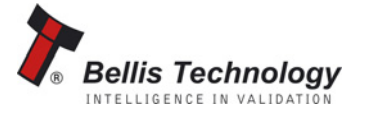

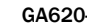

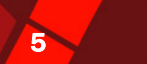

## 2 ENVIRONMENT AND POWER REQUIREMENTS

#### ENVIRONMENT

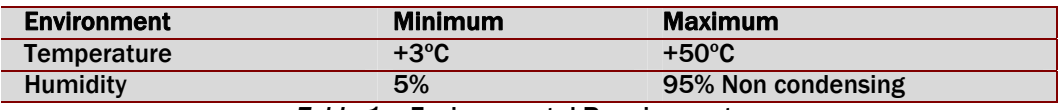

*Table 1* – Environmental Requirements

#### POWER REQUIREMENTS

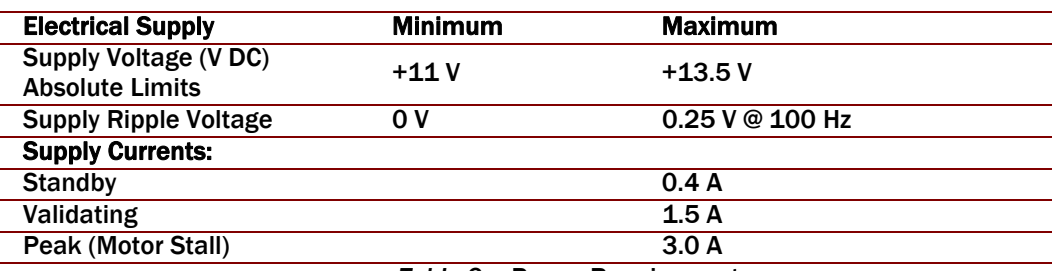

*Table 2* – Power Requirements

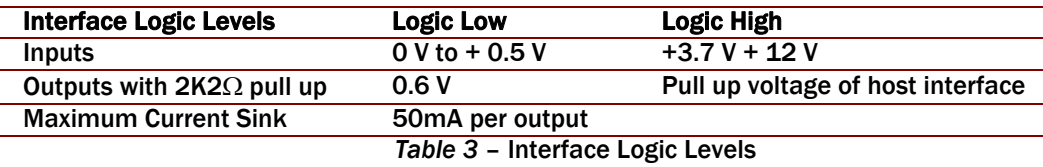

It is recommended that a ferrite cable clamp be used on the cable to the NV200, with the cable having a single turn around the ferrite.

The suggested ferrite is as follows Manufacturer: Fair-Rite Manufacturer P/N: 0443166651 Impedance at 100MHz @ 1 turn: 225 Ohms

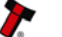

## NV200 Operations Manual 6 and 10 and 10 and 10 and 10 and 10 and 10 and 10 and 10 and 10 and 10 and 10 and 10

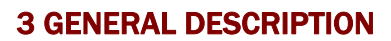

The NV200 is the next generation of note reader from Innovative Technology Ltd.

· Simple, quick re-programming (approximately 30 seconds) with 128 bit encrypted memory card, PIN number protected

- · Up to 16 channels (Depending on mode of operation)
- · Secure dual lock cash box with 500 used note capacity
- · Seamless note path
- · Can accept notes up to 85mm wide and 167mm long
- · Seconds note to note
- · Reads industry standard barcodes in any direction
- · Note centring and straightening mechanism
- · Single note escrow function
- · User definable colour for bezel illumination

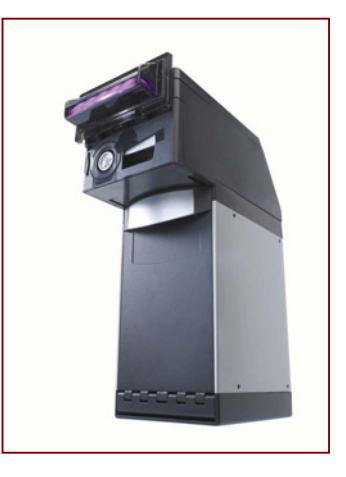

*Figure 1* - The NV200 validator

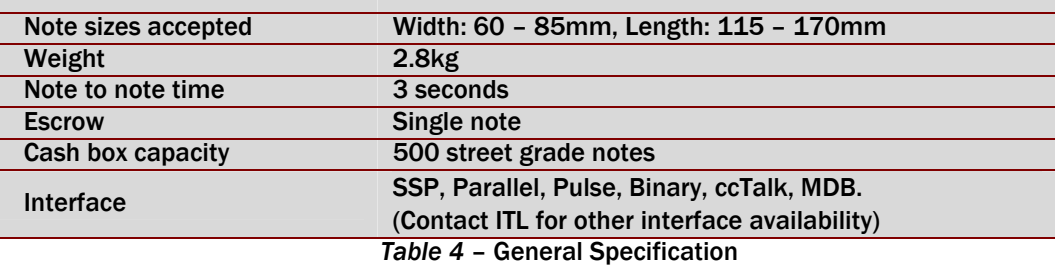

#### **ACCESSING**

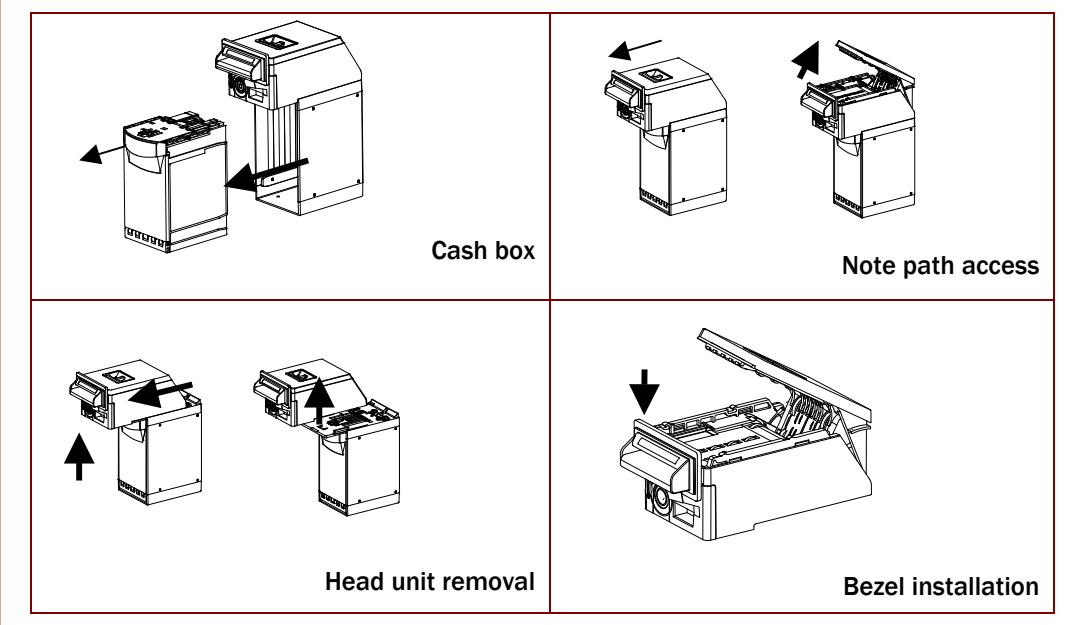

In the Appendix B – NV200 Mechanical Installation you can find a detailed explanation for cash box removal, note path access, bezel installation and validator head unit removal.

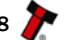

#### **NV200 Operations Manual**

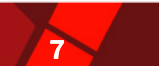

#### MOUNTING

The NV200 can be mounted via the mounting holes on either side of the chassis using 4 x M4 fixing screws and a suitable mounting bracket. See drawing number GA604 in [Appendix B –](#page-6-0)  [NV200 Mechanical Installation](#page-6-0) for the location of the mounting holes.

#### NOTE:

#### • The length of the screw must be no more than 6mm plus the thickness of the mounting bracket.

It is also possible to mount the NV200 via fixing holes in the rear of the chassis. Care must be taken not to obstruct the cash box when using the rear fixing holes. We do not recommend mounting from the base unless the NV200 is also supported from the back.

#### LOCK INSTALLATION

The NV200 has the provision of fitting three locks for extra security. One lock can be added to the front of the NV200 that locks the validator head and cash box into position without the need of external brackets. Another two locks can be added to the cash box itself.

The cams required for the lock are supplied with the NV200 attached to the back of the lock blanking plugs. For lock fitting instructions, see drawings numbers GA605 and GA606 in Appendix B – NV200 Mechanical Installation for the location of the mounting holes.

<span id="page-6-0"></span>Suggested lock: - ITL part number PA650; Camlock part number 28D181CPA

#### ORDERING INFORMATION

When ordering NV200 the following information must be specified:

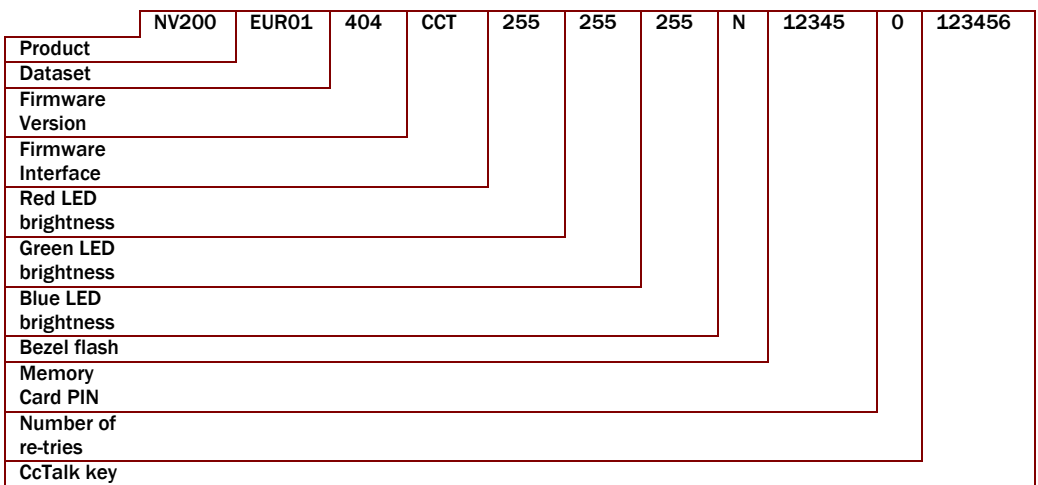

*Figure2* - Order Code Example

For detailed information on how to order a NV200 validator and use of the ordering template, refer to Appendix A - How to order an NV200 validator.

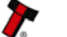

## NV200 Operations Manual 8 and 8 and 8 and 8 and 8 and 8 and 8 and 8 and 8 and 8 and 8 and 8 and 8 and 8 and 8

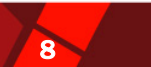

## 4 MACHINE INTERFACES

## 4.1 BEZEL LED'S

#### 4.1.1 OPERATIONAL COLOUR

The operational colour of the bezel illumination can be set to a user definable colour by using the BNV Currency Manager Software. Each of the three colours of LED in the bezel can be set to a different brightness level (0-255) to achieve the desired colour. The colour is selected using the sliders in the Tools menu of the Bank Note Validator Currency Manager Software. The default colour for the bezel is Magenta

Examples:

Red – 200, Green – 125, Blue – 255

Red – 255, Green – 255, Blue – 0

The Bezel LED's can also be set to either permanently on or flashing at a rate of once per second when the note validator is enabled.

Re-programming the NV200 with a memory card that has been programmed using the NV Card Utilities software will also set the colour and operation of the LED's.

#### 4.1.2 DIAGNOSTIC CODES

If the NV200 detects an error that is preventing normal operation, the Bezel LED's will indicate the cause of the problem by flashing in a certain sequence as shown in [Table 5 - Bezel LED](#page-7-0)  [Diagnostic Codes](#page-7-0). The LED's will first flash red a number of times (at 300ms intervals) to indicate the general area of the problem, then flash blue a number of times (at 120ms intervals) to give a more exact cause. The full sequence repeats after a pause of 700ms.

<span id="page-7-0"></span>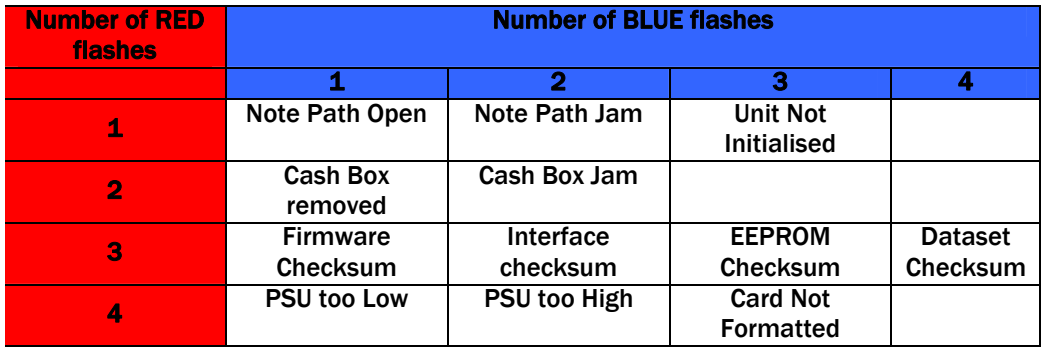

*Table 5* - Bezel LED Diagnostic Codes

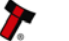

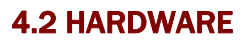

#### 4.2.1 PORTS AND BUTTONS

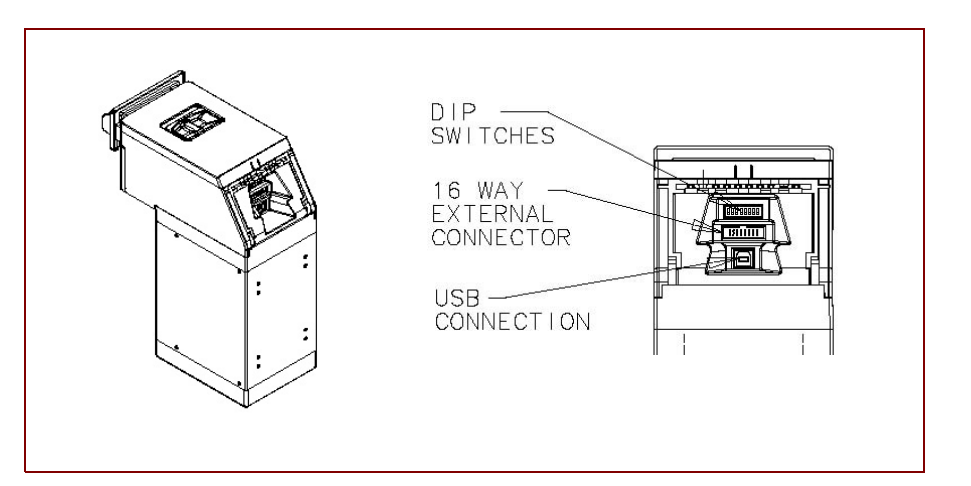

*Figure 3* - Connector And Switch Location

## 4.2.2 INTERFACE CONNECTOR PIN DETAILS

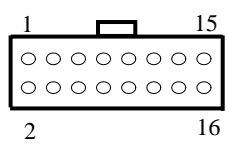

The function of pins 1-8 changes according to which machine interface is being used. See the individual interface descriptions for details. *Figure 4* – Pin detail

| <b>Pin</b>                                  | Name                    | Type         | <b>Description</b>                                        |
|---------------------------------------------|-------------------------|--------------|-----------------------------------------------------------|
| 1                                           | Vend 1                  | Output       | Open collector outputs. Function changes                  |
| $\mathbf{2}$                                | Vend 2                  | Output       | depending on machine interface protocol (see              |
| 3                                           | Vend <sub>3</sub>       | Output       | individual interface descriptions for details)            |
| 4                                           | Vend 4                  | Output       |                                                           |
| 5                                           | Inhibit 1               | Input        | Inputs are held high to internal $+5V$ via 10K $\Omega$ . |
| 6                                           | Inhibit 2               | Input        | Function changes depending on machine interface           |
| $\overline{7}$                              | Inhibit 3               | Input        | protocol (see individual interface descriptions for       |
| 8                                           | Inhibit 4               | Input        | details)                                                  |
| 9                                           | <b>Busy</b>             | Output       | Active LOW when the NV200 is transporting,                |
|                                             |                         |              | reading or stacking a note                                |
| 10                                          | <b>Escrow</b>           | Input        | Enable the escrow function by holding LOW in              |
|                                             |                         |              | Parallel, Pulse or Binary modes (See 8.3 APPENDIX         |
|                                             |                         |              | <b>C – ESCROW FUNCTION)</b>                               |
| 11                                          |                         |              | Do not connect                                            |
| 12                                          |                         |              | Do not connect                                            |
| 13                                          | <b>Factory Use Only</b> |              | Do not connect                                            |
| 14                                          | <b>Factory Use Only</b> |              | Do not connect                                            |
| 15                                          | +Vin                    | <b>Power</b> | Nominal 12V DC supply                                     |
| 16                                          | 0V                      | Ground       | OV supply                                                 |
| Table 6 - 16 way External Connector Pin Out |                         |              |                                                           |

It is recommended that a ferrite cable clamp be used on the cable to the NV200, with the cable having a single turn around the ferrite. See chapter 2 Environment and Power Requirements for more details on the suggested ferrite.

#### NV200 Operations Manual 100 and 100 and 100 and 100 and 100 and 100 and 100 and 100 and 100 and 100 and 100 and 100 and 100 and 100 and 100 and 100 and 100 and 100 and 100 and 100 and 100 and 100 and 100 and 100 and 100 an

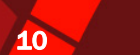

#### 4.2.3 USB CONNECTION

The USB port function is currently under development. Details will be added here when available

#### 4.2.4 DIP SWITCHES

The bank of 8 dip switches have the following function:

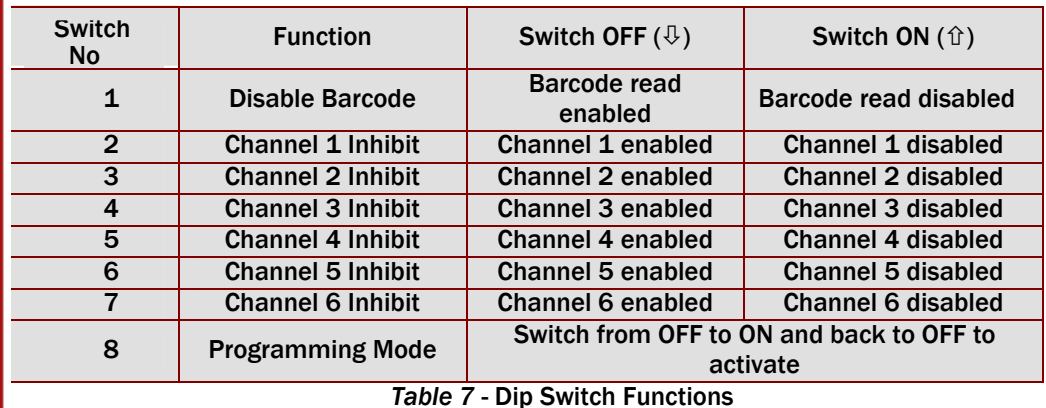

## 4.3 PROTOCOLS

#### 4.3.1 SMILEY® SECURE PROTOCOL (SSP)

SSP is a secure serial interface specifically designed to address the problems experienced by cash handling systems in gaming machines. Problems such as acceptor swapping, reprogramming acceptors and line tapping are all addressed. This interface is recommended for all new designs.

The interface uses a master slave model, the host machine is the master and the peripherals (note acceptor, coin acceptor or coin hopper) are the slaves.

Data transfer is over a multi-drop bus using clock asynchronous serial transmission with simple open collector drivers. The integrity of data transfers is ensured through the use of 16 bit CRC checksums on all packets.

SSP mode can be activated temporarily for the purpose of re-programming the NV200. This is done by switching DIP Switch 8 ON then OFF again.

NOTE: This mode can only be cancelled by re-programming via the Bank Note Validator Currency Manager software. Please ensure you are aware of all the NV200 programmed settings before entering this mode. Failure to restore the original setting will stop the NV200 from operating in the host machine

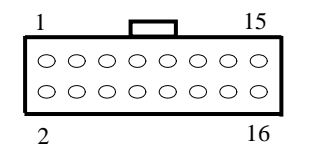

#### NV200 Operations Manual 11 and 11 and 11 and 12 and 12 and 12 and 13 and 14 and 14 and 14 and 14 and 14 and 14

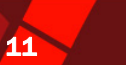

#### Connections:

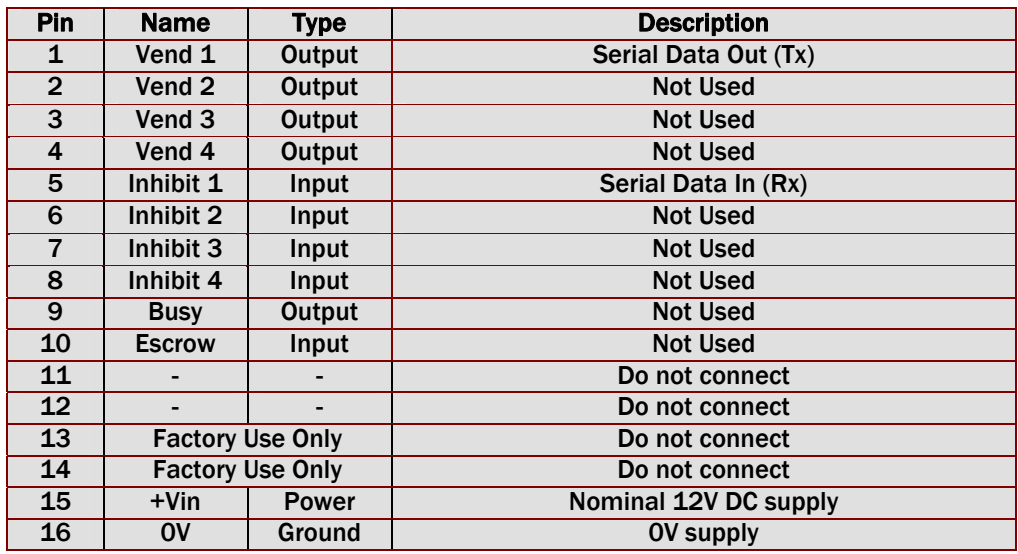

*Table 8* - SSP Pin Description

#### Other Information:

Minimum time between polls: - 200ms Default SSP address: - 0x00

For detailed information and full protocol specification please refer to SSP Interface Specification ITL (Drawing GA138), this is available from the ITL website [www.innovative](http://www.innovative-technology.co.uk/)[technology.co.uk](http://www.innovative-technology.co.uk/).

To help in the software implementation of the SSP, ITL can provide a DLL and Visual Basic applications on request. Please contact [support@innovative-technology.co.uk](mailto:support@innovative-technology.co.uk) for more information.

#### 4.3.2 ccTALK®

ccTalk® is a serial communication protocol commonly used in gaming machines. The protocol allows various types of cash handling equipment to be connected to the same 3-wire bus (+12V, 0V and Data). To use the NV200 in ccTalk mode, pins 1 and 5 (Tx and Rx) must be connected together as the data line.

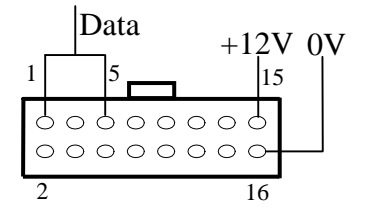

#### NV200 Operations Manual 12 and 12 and 12 and 12 and 12 and 12 and 12 and 12 and 12 and 12 and 12 and 12 and 12

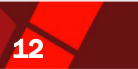

#### Connections:

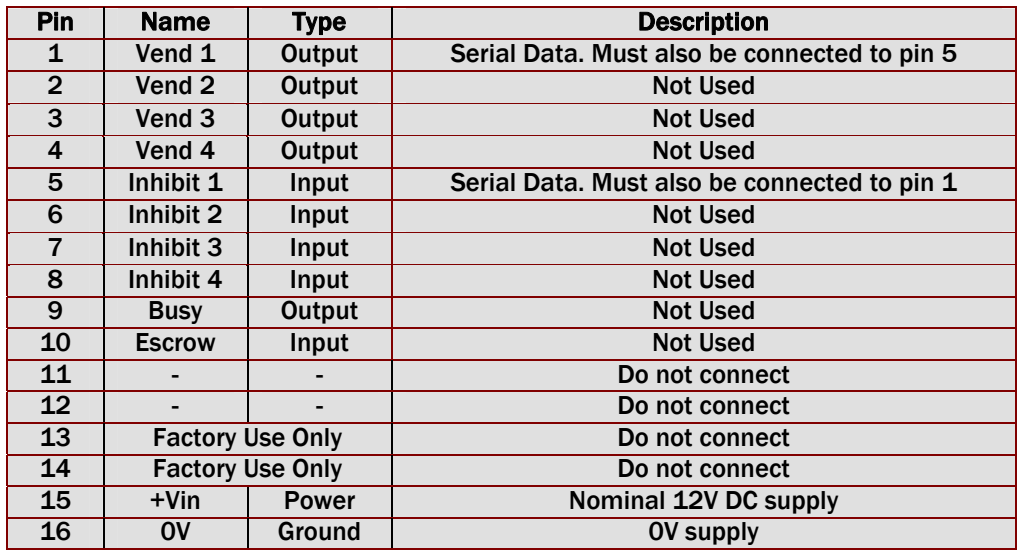

*Table 9* - ccTalk Pin Description

#### Other Information:

For a list of supported commands please see Appendix D – Implemented ccTalk® Command. For detailed information and full protocol specification, please refer to [www.cctalk.org](http://www.cctalk.org/). Default ccTalk address: - 0x28 (40 dec)

Encrypted ccTalk uses 16 bit CRC checksum.

If the encryption is disabled, the user can select either simple 8 bit or 16 bit CRC checksums.

#### 4.3.3 MDB (Multi Drop Bus)

MDB is a serial bus interface commonly used in electrically controlled vending machines. This is a 9600 Baud Master-Slave system where the NV200 banknote validator is a slave to a master controller. A Vending Machine Controller (VMC) has the capability of communicating with 32 peripherals or slaves.

#### Connections:

To use the NV200 in MDB mode, an IF5 external interface is required. The IF5 regulates the power supply and opto-isolates the communication lines.

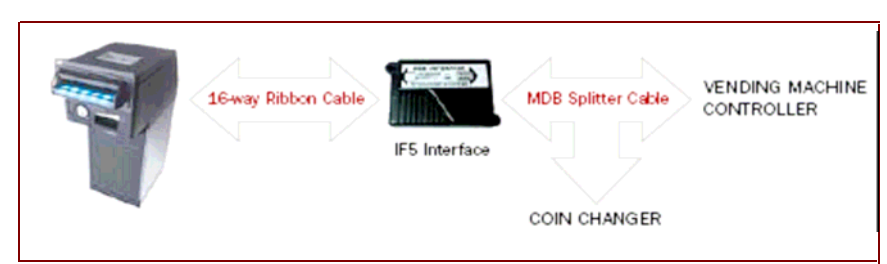

*Figure 5* - Connecting the NV200 in MDB mode

#### Other Information:

MDB address: - 0x30

NV200 supports the MDB Protocol Version 1, Level 1.

For detailed information and full protocol specification, please refer to [www.vending.org](http://www.vending.org/)

## NV200 Operations Manual 13 November 2014 13 November 2014 13

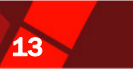

#### 4.3.4 PARALLEL

In parallel mode the NV200 will issue a 100ms (±3%) active LOW pulse on the relevant vend line. A maximum of 4 channels can be used.

#### Connections**:**

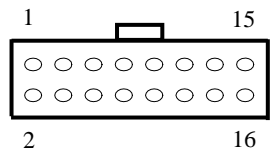

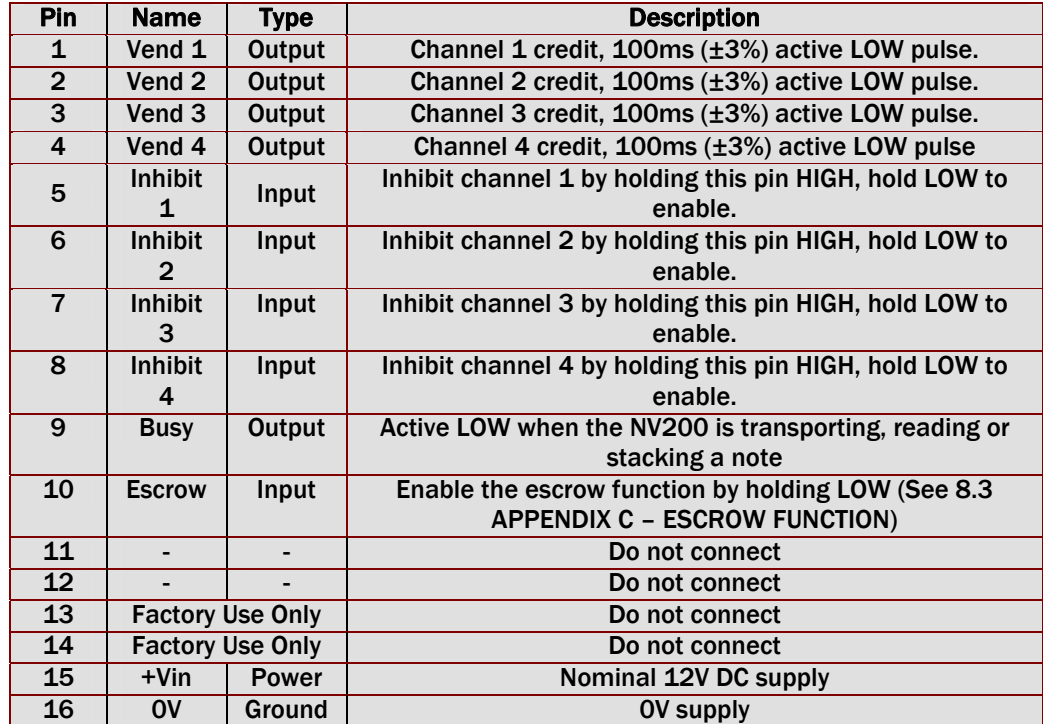

*Table 10* - Parallel and Binary Pin Description

Vend signals: (pins 1 to 4) The four channels have their own individual outputs. If a note is recognised then the relevant Vend line is set low for a period of  $100\text{ms} \pm 3\%$ . Pulses outside these limits should be rejected as a precaution against false triggering.

Inhibit inputs: (Pins  $5 - 8$ ) Channels 1 to 4 have their own inhibit input to allow the host machine to refuse specified notes. To inhibit a channel, the relevant inhibit input must be held high. To enable a channel, the corresponding inhibit must be latched low so that notes may be accepted.

If all four inhibits are high simultaneously then the NV200 will be disabled. In this state the bezel will not illuminate and if a note is inserted the motor will run in reverse preventing the insertion of the note.

All four inhibits may be connected together to create a 'global' inhibit. In this way the NV200 may be brought in and out of operation by the host machine.

Busy Output: (Pin 9). This is a general-purpose busy signal. It is active low while the NV200 is in operation.

Escrow Control: (Pin 10) Hold this pin Low to enable the single note escrow function. (See Appendix C – Escrow Function)

## NV200 Operations Manual 14 November 2014 14

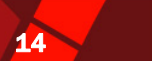

#### 4.3.5 PULSE

In Pulse mode the NV200 outputs a number of pulses on Vend 1. The number of pulses for each channel is different and set to default values within the dataset. The number of pulses and the pulse duration can be modified using the Bank Note Validator Currency Manager Software. A maximum of 16 channels can be used.

Connections:

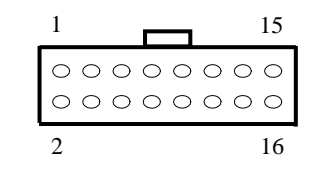

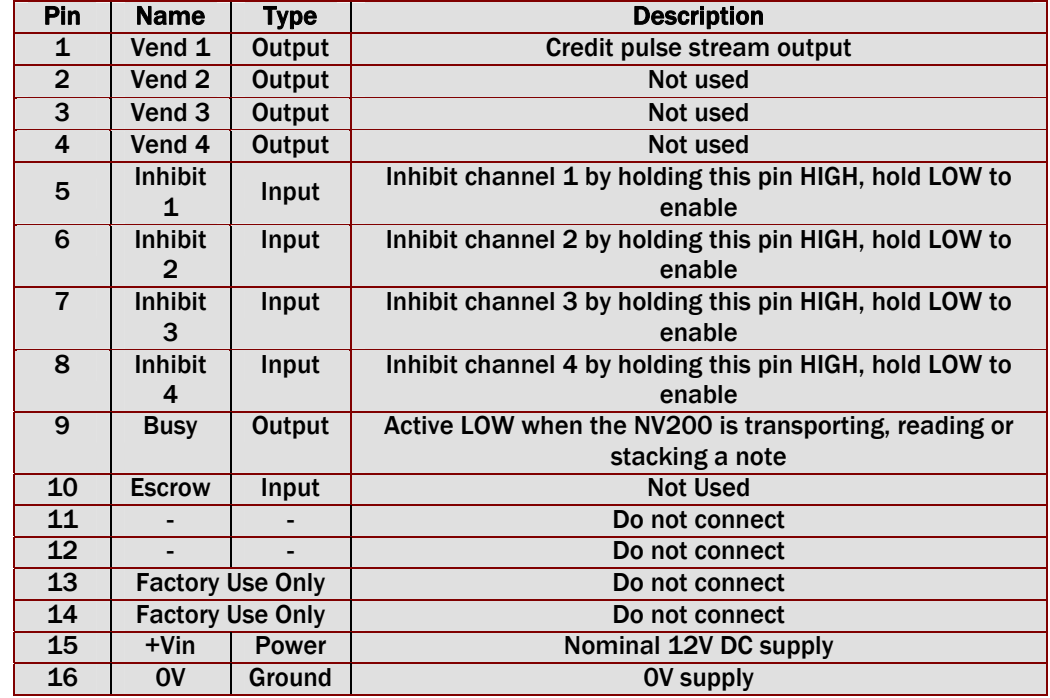

*Table 11* - Pulse Mode Pin Description

Note: Channels higher than four cannot be individually inhibited, but will be globally inhibited if inhibits 1 to 4 are held high.

#### NV200 Operations Manual 15 November 2014 15 November 2014 15

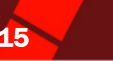

#### 4.3.6 BINARY

In Binary mode, the NV200 will issue a binary pattern on vend lines 1 to 4 as shown in Table 12 – Binary credit outputs. A maximum of 15 channels can be used.

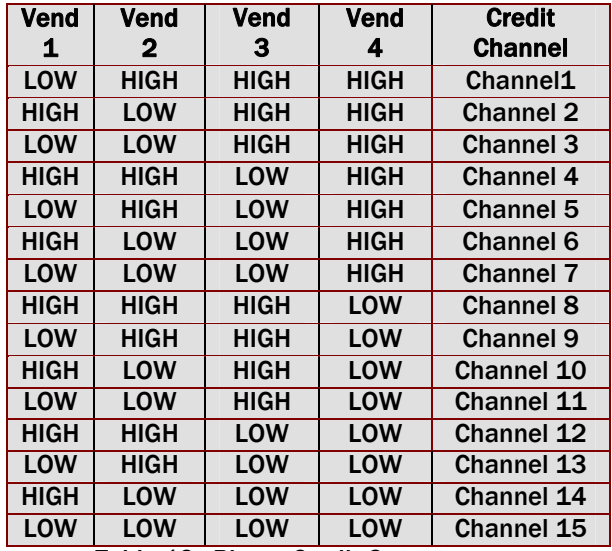

 *Table 12* - Binary Credit Outputs

#### Connections:

Connections in Binary mode are the same as for Parallel mode.

Note: Channels higher than four cannot be individually inhibited, but will be globally inhibited if inhibits 1 to 4 are held high.

#### 4.3.7 OTHER INTERFACES

Any queries regarding interfaces not mentioned in this manual should be made to [support@innovative-technology.co.uk](mailto:support@innovative-technology.co.uk)

#### **5 USING BARCODES**

The NV200 has the ability to read barcode tickets in all four directions in SSP and ccTalk modes. Barcode tickets must be compatible with Gaming Device Standards (GDS), document number GSA-P0038.001.01 (available from [www.gamingstandards.com\)](http://www.gamingstandards.com/).

Switching Dip Switch 1 to the ON position disables the Barcode Function. See chapter 4.2.4 for details.

#### Notes:

- In SSP mode there is a set of commands to set the required barcode configuration.
- In ccTalk mode, the default number of characters expected by the NV200 is 18. To change this value, the Bank Note Validator Currency Manager software must be used.

For more details on implementing barcodes into SSP or ccTalk applications, please see the relevant specification documentation.

#### NV200 Operations Manual 16 November 2014 16 November 2014 16

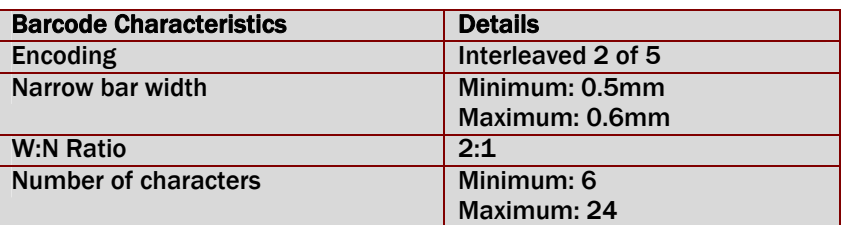

#### **Dimensions**

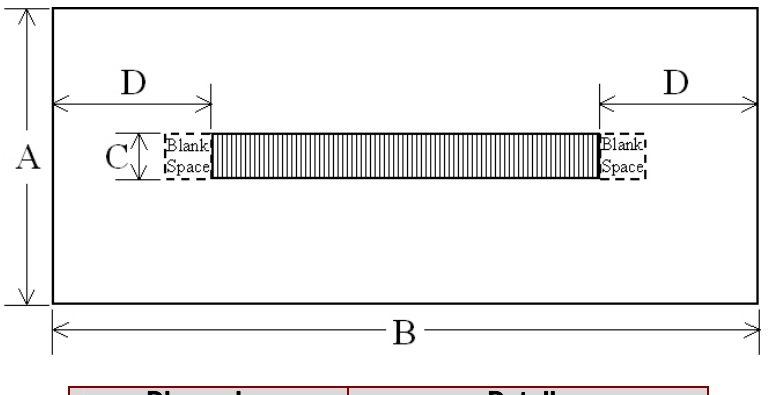

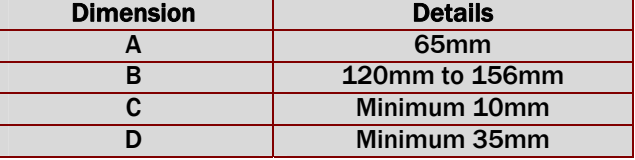

Note: A blank space of at least 10mm must be left on either side of the barcode

## 6 REPROGRAMMING THE NV200

The NV200 can be updated using the following methods:

- Atmel Dataflash Memory Cards
- Bank Note Validator Currency Manager Software

#### 6.1 DATAFLASH® MEMORY CARDS

The slot at the front of the NV200 can be used to reprogram the validator from an Atmel DataFlash® Memory card, without the need to remove the validator from the host machine. The validator firmware, dataset and optional settings can all be programmed in approximately 30 seconds by simply inserting a programmed memory card into the slot at the front of the validator. If only the dataset is to be reprogrammed this time is reduced to approximately 10 seconds (depending on the number of notes in the dataset) and if only the optional settings are being changed (i.e. the bezel illumination colour), programming is complete in less than one second.

#### NV200 Operations Manual 17 November 2014 17 November 2014 17

For security reasons, the memory card is protected by 128 bit encryption and an optional 5 digit PIN code. The PIN code programmed onto the card must match the code programmed into the NV200 to enable the programming operation.

The card must first be programmed using a DA3 and the NV Card Utilities software following the steps below clicking 'next' after each step (See document number GA796 – NV Card Utilities for more information).

- Run the NV Card utilities software and insert the dataflash card into the DA3 memory card slot A
- Select the required firmware/dataset file
- Modify the dataset pulse settings, channel allocations etc as required
- Select required firmware interface
- Set desired operational bezel colour, illumination mode (steady or flashing) and the number of retries
- Set the 5 digit PIN number (if required)
- Update card

Once the memory card has been programmed with the required information, the NV200 is re-programmed by simply inserting the card into the memory card slot. During re-programming the Bezel LED will flash, alternating from BLUE and MAGENTA, and change to solid GREEN when the programming is complete. If there is an error, the Bezel LED's will change to RED instead of GREEN.

NOTE: Only Atmel 8MB DataFlash® cards can be used (ITL part number IC237). Standard SD memory cards will not function.

#### 6.2 BANK NOTE VALIDATOR CURRENCY MANAGER SOFTWARE

The ITL Bank Note Validator Currency Manager software offers the following functions:

- Program the Validator by downloading pre-prepared download file which contains the latest currency and firmware.
- Change the colour of the front bezel LED's
- Check the version of firmware and currency already loaded on a NV200 unit.
- Adjust the channel and pulse configuration on a pre-programmed NV200 to your own requirements.
- Use diagnostic functions to check Validators operation

When connected to a computer, the NV200 must be set to SSP mode. SSP programming mode is activated temporarily for the purpose of re-programming the NV200. This is done by switching DIP Switch 8 ON then OFF again.

#### NV200 Operations Manual 18 November 2014 18

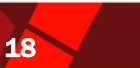

#### NOTES:

- The Validator must be set to SSP Mode when connected to a computer and then returned to the original settings when complete.
- This mode can only be cancelled by re-programming via the Bank Note Validator Currency Manager program. Please ensure you are aware of all the NV200 programmed settings before entering this mode. Failure to restore the original setting will stop the NV200 from operating in the host machine.
- ITL Bank Note Validator Currency Manager 3.3.0 or higher must be used to access the NV200 functions.

## 7 MAINTENANCE AND RE-INITIALISATION

#### 7.1 ROUTINE MAINTENANCE

The NV200 Validator has been designed to minimise any performance variation over time. Much of this is achieved by careful hardware and software design. The protective positioning of the sensor lenses prevents damage and airborne contamination reaching the optical sensors.

However, depending upon the environment the NV200 may at some time require cleaning.

#### CAUTION: DO NOT USE SOLVENT BASED CLEANERS SUCH AS ALCOHOL, PETROL, METHYLATED SPIRITS, WHITE SPIRIT OR PCB CLEANER. THIS WILL RESULT IN PERMANENT DAMAGE TO THE VALIDATOR, ONLY USE A MILD DETERGENT.

To clean, pull the top cover release latch forward and lift the upper cover. The note path is now exposed for cleaning. Carefully wipe the surfaces with a soft lint free cloth that has been dampened with a water and mild detergent solution (i.e. household washing up liquid). Take particular care around all the sensor lenses, ensuring they are clean and dry.

#### 7.2 RE-INITIALISATION

The NV200 has an in-built self-calibration system that maintains the optical sensors at their best operating point. However if the NV200 is disassembled for any reason it will need to be re-initialised. Re-initialisation may only be performed under license from ITL, contact [support@innovative-technology.co.uk](mailto:support@innovative-technology.co.uk) for further details. Re-initialisation can only be performed in conjunction with the diagnostics software option in the ITL Bank Note Validator Currency Manager Program.

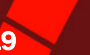

#### 8 APPENDIX

#### 8.1 APPENDIX A – HOW TO ORDER A NV200 VALIDATOR

When ordering NV200 the following information must be specified:

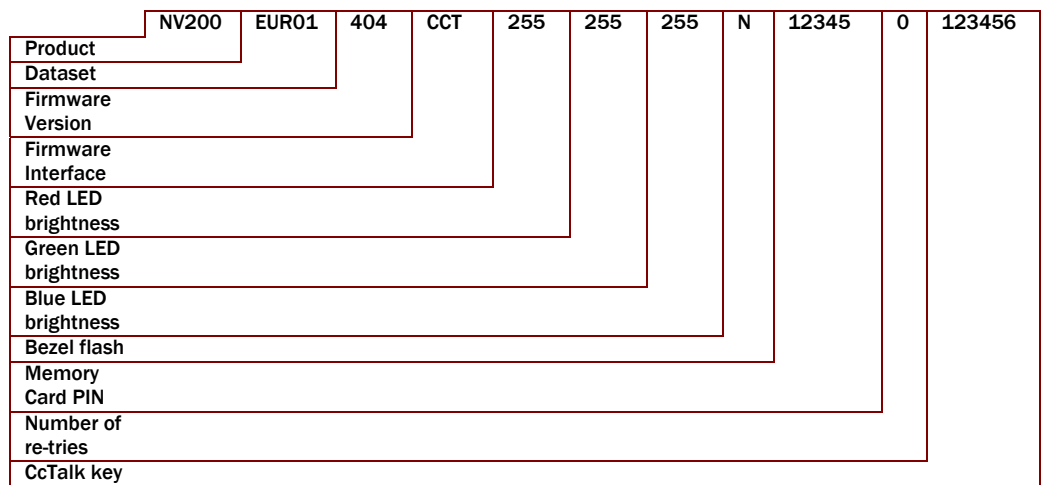

*Figure 6* - Order Code Example

Dataset – This code signifies the currency and notes included, for example. For available datasets and dataset codes, please refer to the currency download section of our website [www.innovative-technology.co.uk.](http://www.innovative-technology.co.uk/)

Firmware – This code is the version of firmware required. If left blank, the latest current version will be programmed

Interface – This is the 3 letter code of the required communications interface. For more details of available interfaces, see chapter 4.3 Protocols.

- SSP Smiley Secure Protocol
- MDB Multi-Drop-Bus
- PL1 Pulse Mode
- CCT ccTalk
- PAR Parallel
- BIN Binary

LED Brightness – The values of brightness for each colour of the bezel LED's in the order Red, Green, Blue between 0 and 255. If no colour is specified, the NV200 will be shipped with the bezel colour set to magenta by default.

Bezel Flash – Y/N. If the bezel flash is set to Y, when enabled, the validator bezel will flash at a rate of 1Hz. If set to N, the bezel will be illuminated constantly when the validator is enabled.

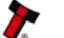

## NV200 Operations Manual 20 November 20 November 20 November 20 November 20 November 20 November 20 November 20

Memory Card PIN – The required PIN number for the memory card. Programming with a memory card has the added security of setting a PIN number. The PIN programmed into the memory card must match the PIN programmed into the NV200 for re-programming to take place.

Number of Re-tries – The number of times the NV200 will read the note should it not be recognised on the first attempt. This value must be between 0 and 2

ccTalk Encryption Key – The required ccTalk encryption key if the selected interface is CCT. If left blank, a key of 123456 will be used.

## NV200 Operations Manual 21 November 21 November 21 November 21 November 21 November 21 November 21 November 21

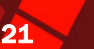

#### ORDER FORM

To order a validator, please print and fill the order form and send it to our nearest office. You may send it by fax or email. To find our contact information, please go to our website or refer to the introduction chapter in this document. If you do not know which office to send the order form, send it to our main head quarters:

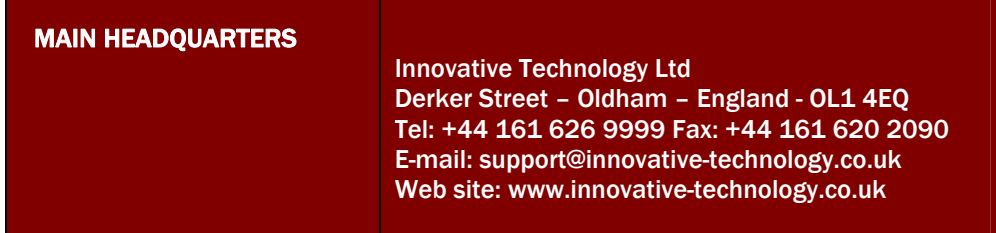

If you have any questions about the information required for the order form, or you want to know more about other products and possibilities, do not hesitate to contact your nearest dealer. We offer a wide range of products and accessories such as alternative validators, programming kits, interfaces, connecting cables, bezels and other elements. Please contact your nearest office for more information.

NV200 Date:

## Customer Details

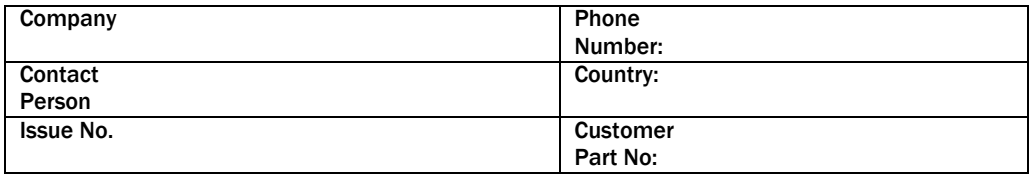

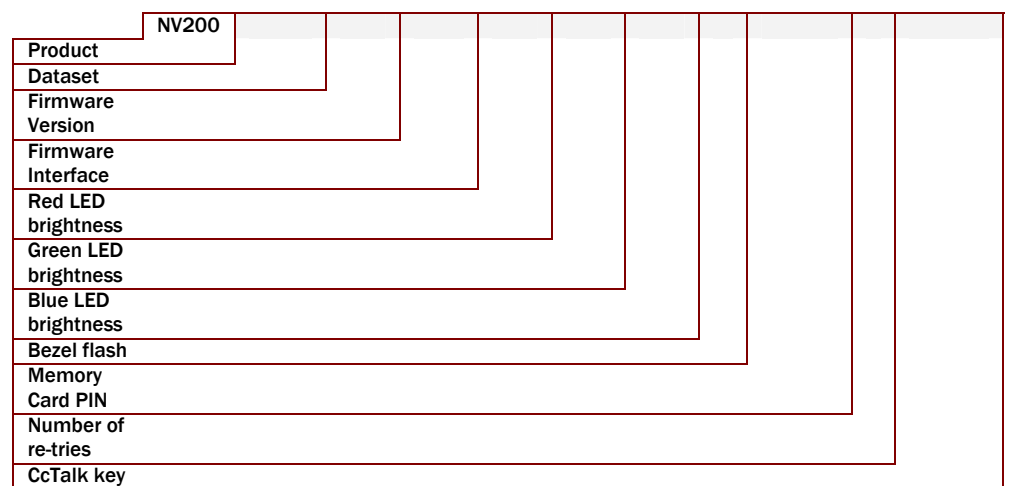

#### APPROVED

Customer: **Innovative Technology:** 

## **7.2 APPENDIX B – NV200 MECHANICAL INSTALLATION** DESCRIPTION DRAWING NUMBER OF THE STATE OF THE STATE OF THE STATE OF THE STATE OF THE STATE OF THE STATE OF THE STATE OF THE STATE OF THE STATE OF THE STATE OF THE STATE OF

In line with continued product development Innovative Technology Ltd reserves the right to change specifications without prior notice.

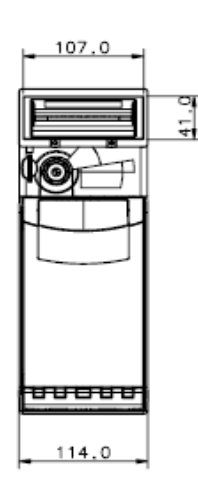

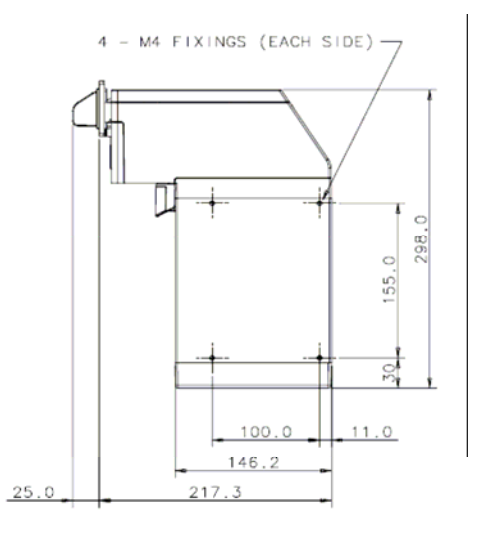

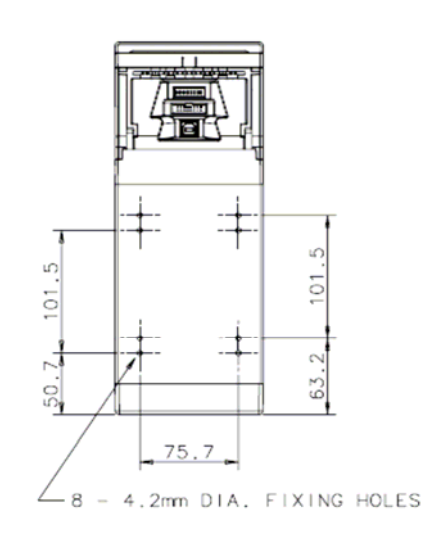

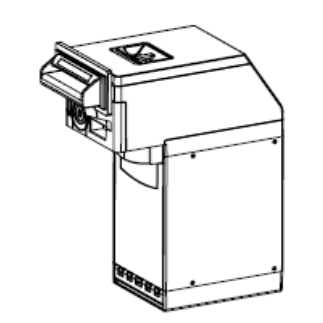

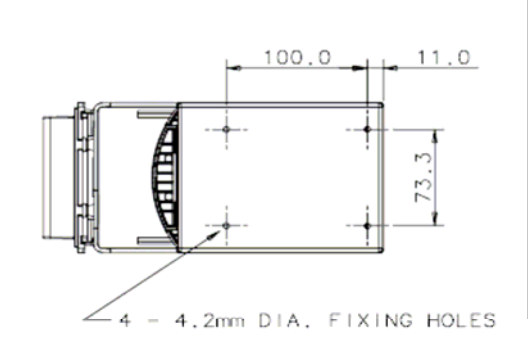

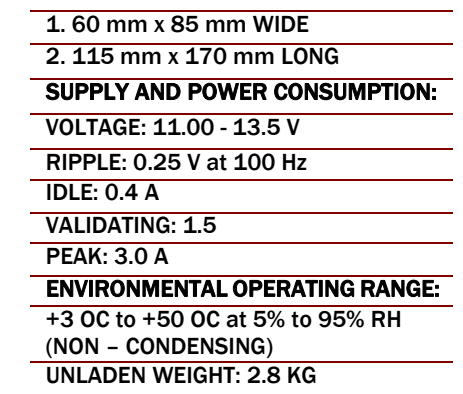

ACCEPTS NOTES:

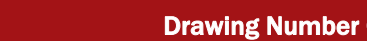

Copyright Innovative Technology Ltd 2008

#### NV200 VALIDATOR LOCK FITTING **EXAMPLE 2008** CONTROL TO THE CONTROL OF THE CONTROL TO THE CONTROL OF THE CONTROL OF THE CONTROL OF THE CONTROL OF THE CONTROL OF THE CONTROL OF THE CONTROL OF THE CONTROL OF THE CONTROL OF TH

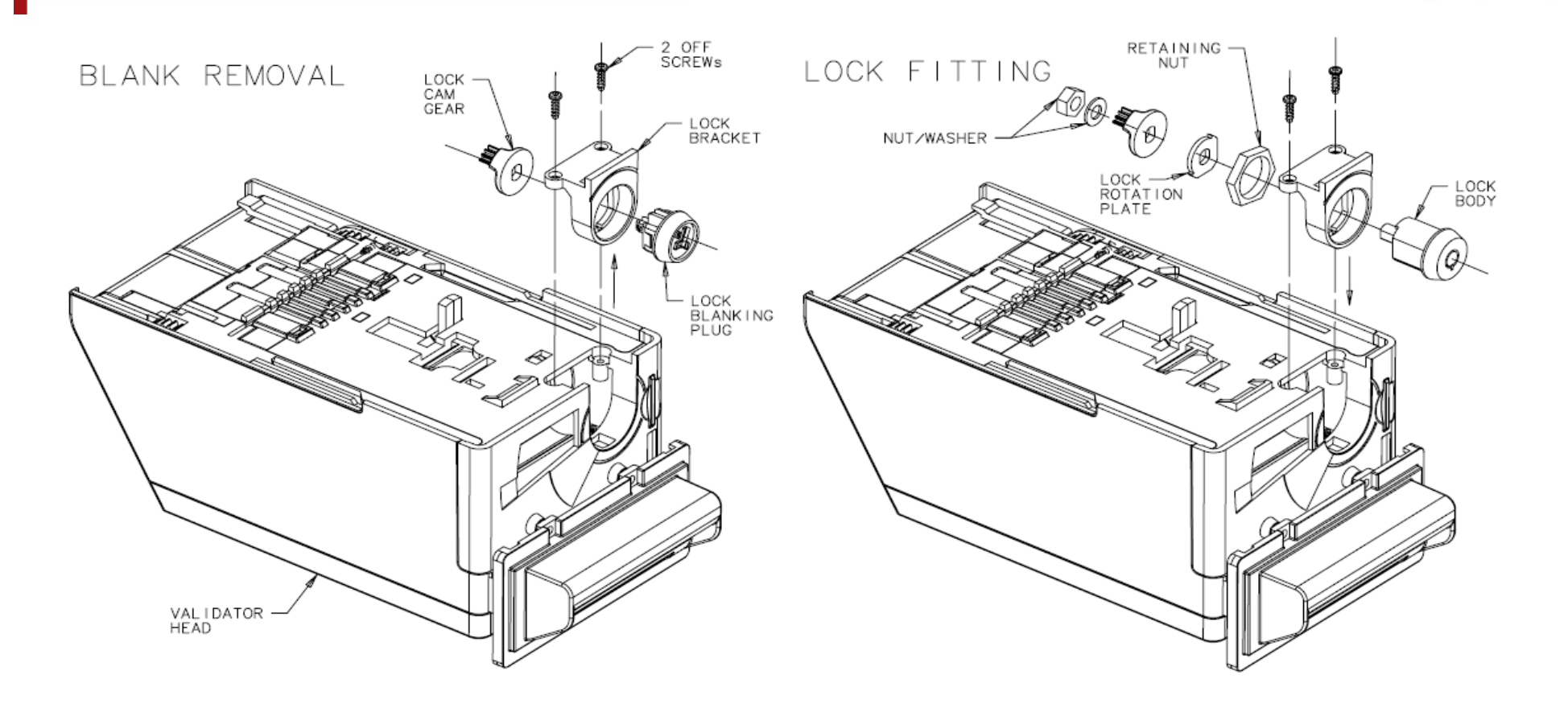

#### 1. UNSCREW 2 OFF SCREWS (INDICATED) WITH A T8 TORX SCREWDRIVER

- 2. WITHDRAW LOCK BRACKET FROM THE VALIDATOR HEAD
- 3. UNCLIP LOCK BLANKING PLUG AND LOCK CAM GEAR (RETAIN)
- 4. INSERT LOCK INTO BRACKET (AS SHOWN), AND FIX IN PLACE WITH LOCK RETAINING NUT
- 
- 6. PLACE LOCK GEAR CAM ONTO STUB OF LOCK IN THE ORIENTATION SHOWN. RETAIN WITH WASHER AND NUT
- 7. INSERT KEY AND ROTATE CLOCKWISE, PLACE ASSEMBLY BACK INTO VALIDATOR HEAD AND FIX SCREWS. (FINGERTIP TIGHT)
- 5. PLACE LOCK ROTATION PLATE OVER STUB OF LOCK, IN ORIENTATION SHOWN 8. WHEN VALIDATOR FITTED TO CHASSIS:- TURN KEY ANTICLOCKWISE AND REMOVE

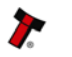

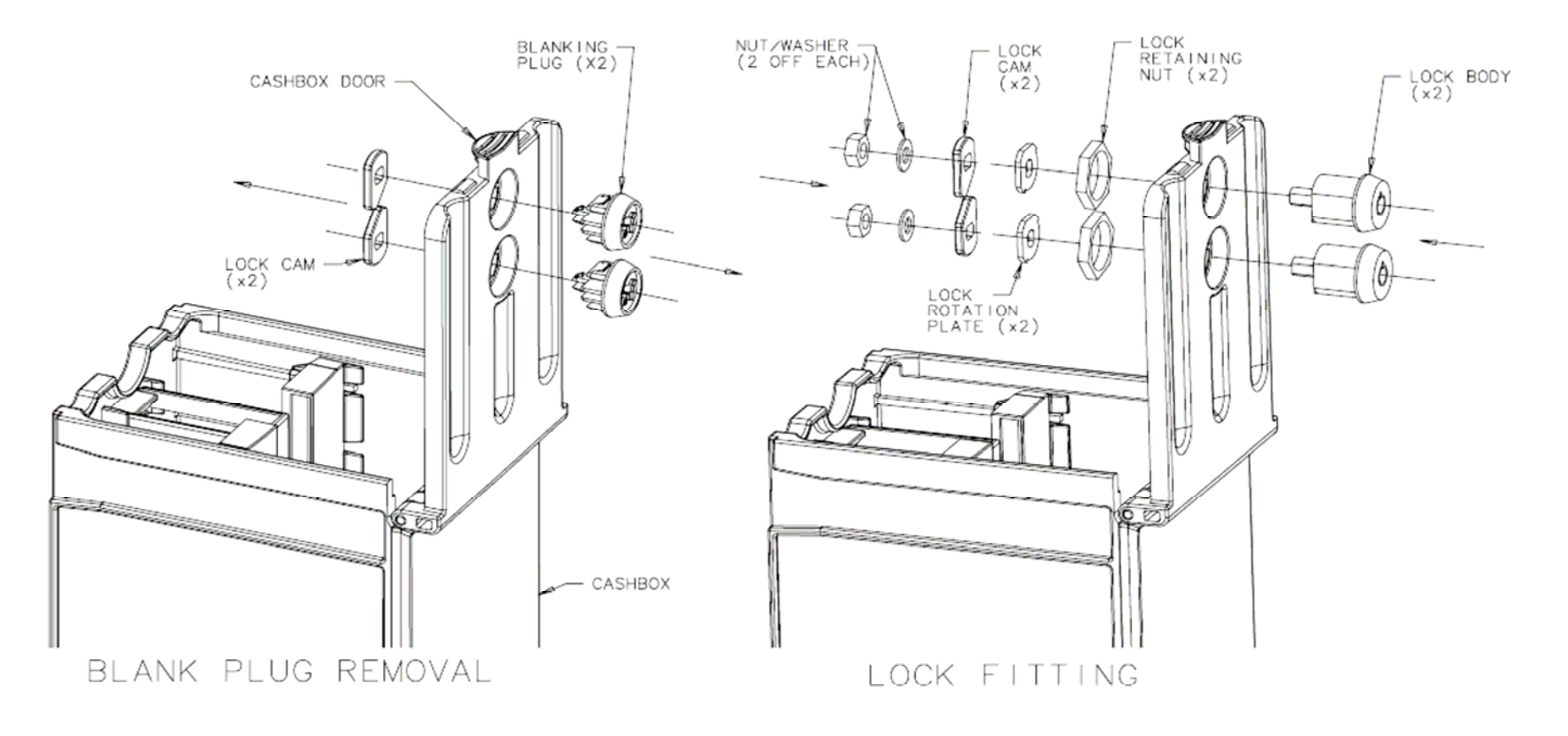

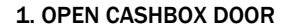

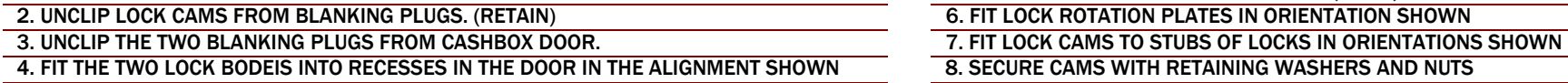

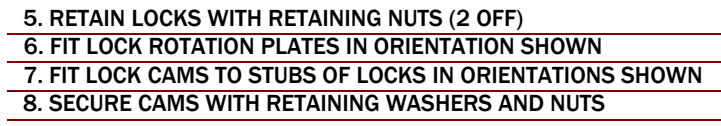

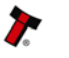

#### NV200 Operations Manual 25 November 25 November 26 November 26 November 26 November 26 November 26 November 26

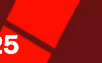

#### CASH BOX REMOVAL

To remove the cash box from the NV200, first unlock the 'Cashbox & Head Release Lock' (if fitted). Pull the silver 'Cashbox Release Handle'. The cashbox will slide forward for removal.

To replace the cashbox, simply slide it into the chassis and push until it clips into place.

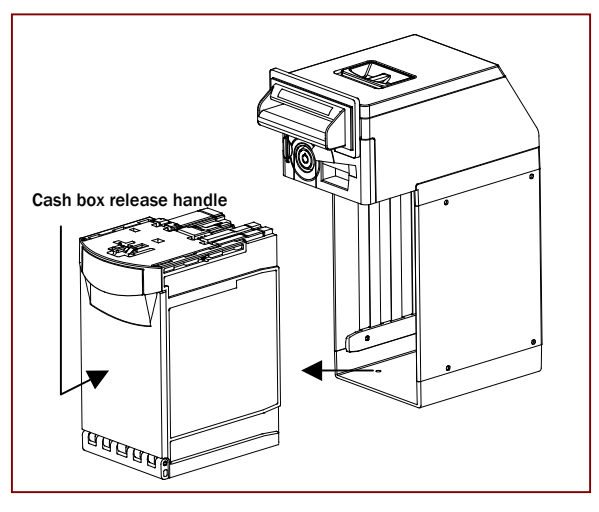

 *Figure 7* – Cashbox removal

#### NOTE PATH ACCESS

To access the note path of the NV200, pull the top cover release latch forward and lift the upper cover.

To close the note path, simply push the cover down until it clicks into place.

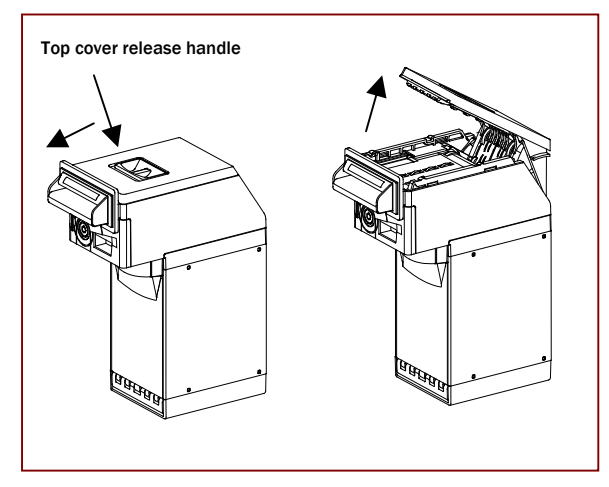

*Figure 8* – Note path access

#### BEZEL INSTALLATION

To fit the bezel to the NV200 access to the note path is required. Lift the upper cover by pulling the latch forward. Connect the cable from the bezel assembly to the socket located on the front of the validator head unit and click the assembly down into place. Close the note path upper cover. M3 screws can be fitted to hold the bezel assembly securely in place if required.

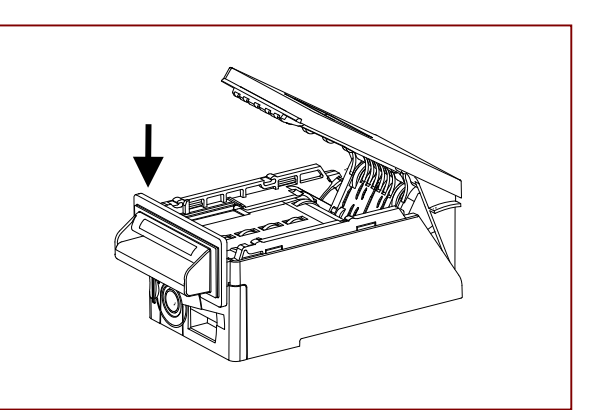

#### NV200 Operations Manual 26

#### VALIDATOR HEAD UNIT REMOVAL

To remove the head unit from the validator, first unlock the 'Cashbox & Head Release Lock' (if fitted). Lift the silver 'Head Release Latch' located on the front of the validator, slide the head unit forward and lift up away from the chassis.

To replace the head unit, align the lugs on the chassis with the groove on the underside of the head assembly and slide the head assembly backwards until it clicks securely into place

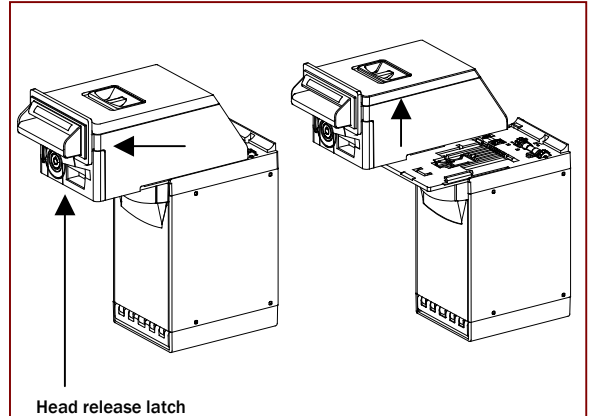

*Figure 9* – Validator head removal

#### <span id="page-25-0"></span>8.3 APPENDIX C – ESCROW FUNCTION

The NV200 has a single note escrow facility (pin 10) used in Parallel, Pulse and Binary modes. This allows the Validator to hold onto the note once accepted, and then only stack the note in the cash box when the host machine confirms that the Vend operation has been completed. If no confirmation of the Vend is received then the note will be returned to the customer after 30 seconds, (see Figure 10 – Escrow Timing Diagram).

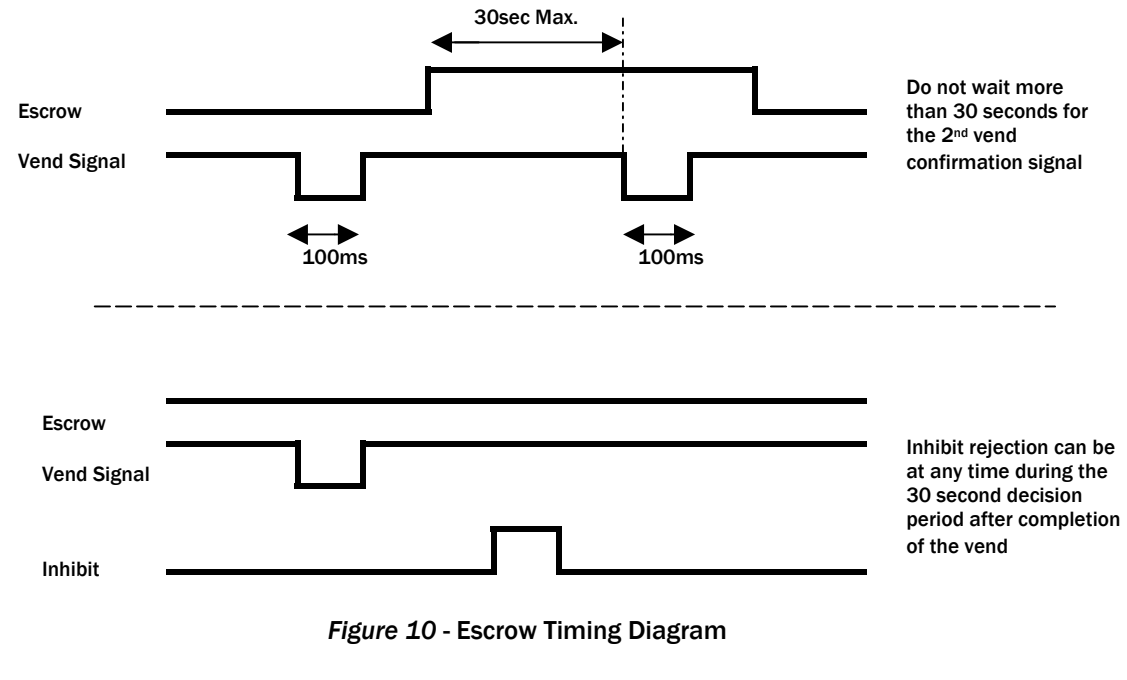

If the host machine itself aborts the transaction by setting the corresponding inhibit input high, the note is returned immediately.

#### NV200 Operations Manual 27 November 27 November 27 November 27 November 27 November 27 November 27 November 27

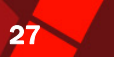

The sequence of operations is as follows:

- Pin 10 held low awaiting note insertion.
- Note inserted. Validator issues a 100ms pulse on the appropriate channel.
- The host machine initiates vend process.
- The host machine sets Pin 10 high to indicate that it wants the note. If this is not done within 30 seconds the Validator will return the note.
- The Validator issues a 100ms pulse on the appropriate channel after Pin 10 going high to indicate final acceptance of the note.

NOTE: If the signal has not been received within 30 seconds it indicates the customer has forcibly retrieved the note and the vend must be aborted.

- The vend process is completed.
- The host machine sets Pin 10 low in expectation of the next vend.

The host machine can force the return of the note to the customer by setting the inhibit line high, at any time before the end of the 30 second time-out. For channels above 4, setting all the inhibits high will cause a note reject.

In the event of a note being forcibly removed from the mouth of the NV200 during the 30-second interval, the NV200 will go out of service for 45 seconds.

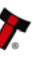

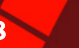

## 8.4 APPENDIX D – IMPLEMENTED CCTALK® COMMANDS

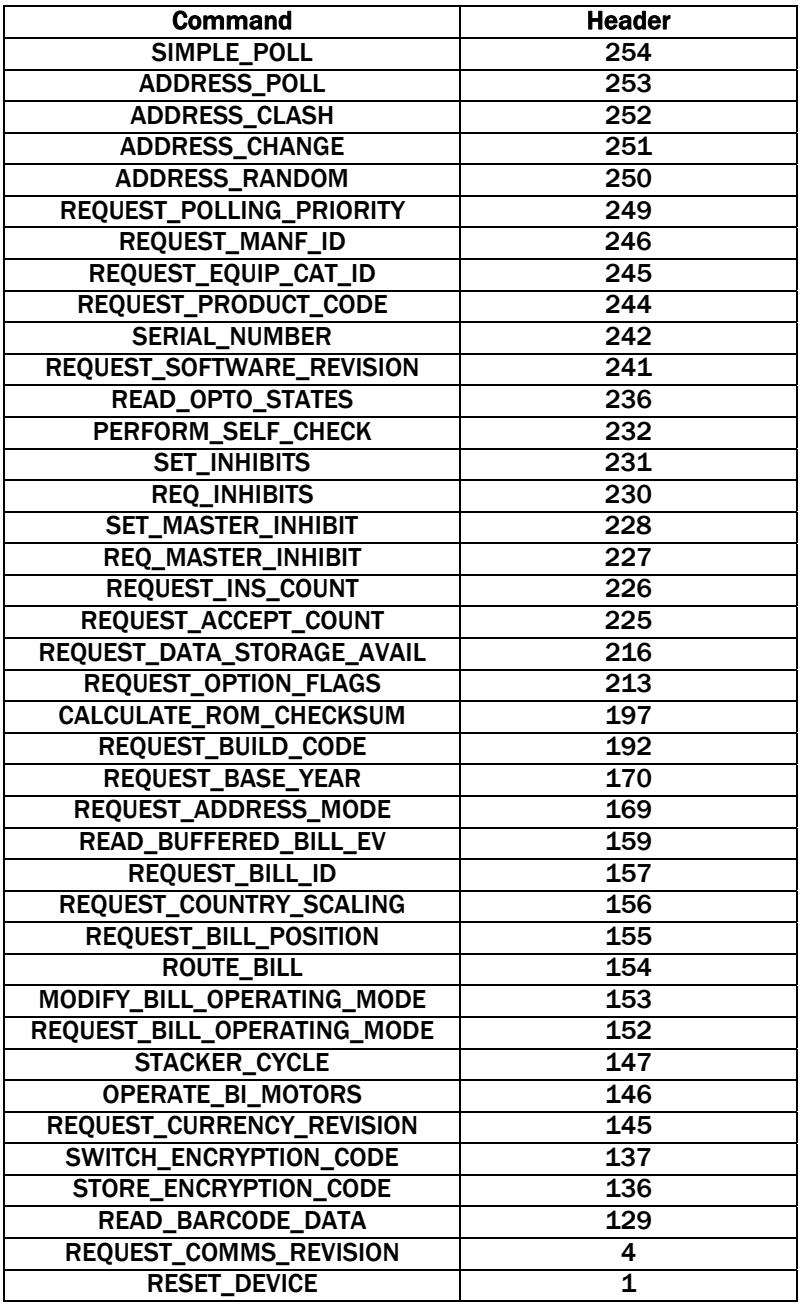

*Table 13* – Implemented ccTalk Commands

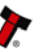

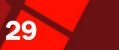

## 8.5 APPENDIX E – PARTS LIST AND EXPLODED DRAWINGS

The Following Assemblies are available as spares

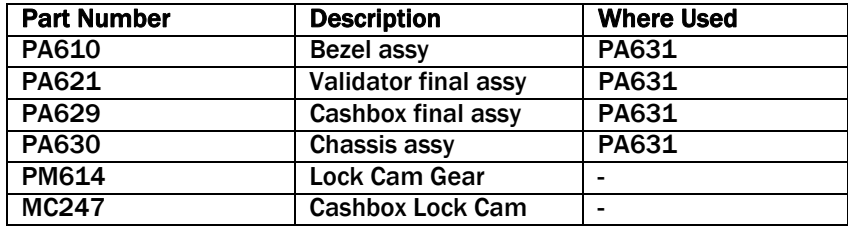

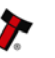

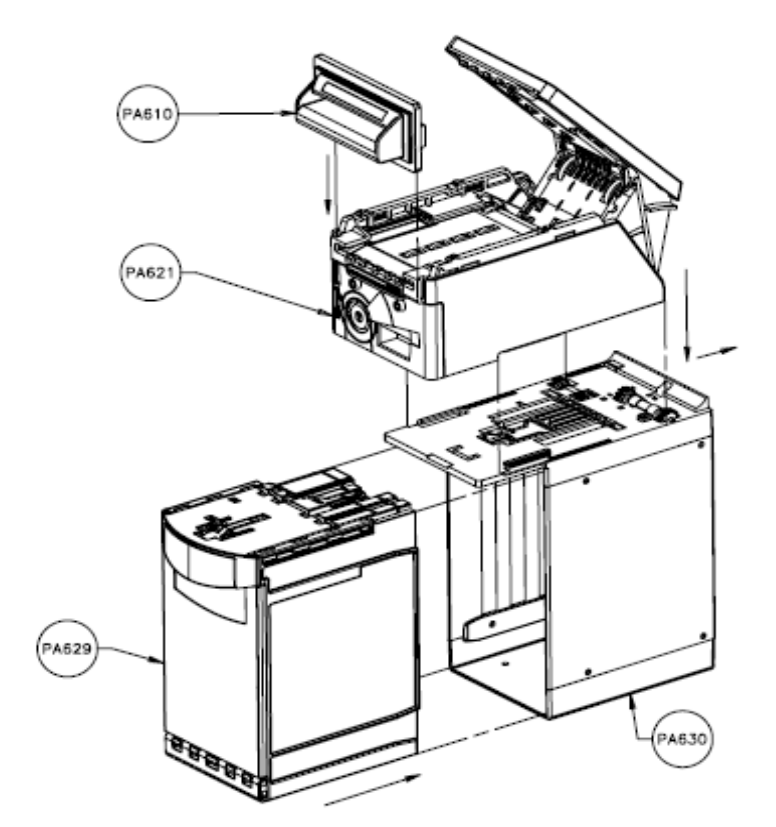

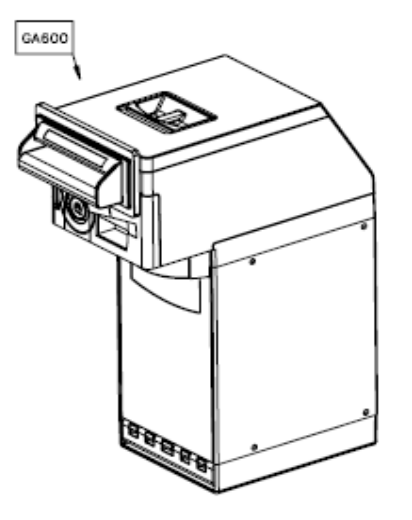

1. OPEN THE LID OF VALIDATOR ASSEMBLY (PA621) BY FIRST SLIDING FORWARD THE HANDLE ON TOP, PLUG IN THE CABLE OF BEZEL ASSEMBLY (PA610) THEN CLICK IT DOWN INTO PLACE, CLOSE LID.

2. ALIGNING THE LUGS, LOWER VALIDATOR ASSEMBLY (PA621) ONTO CHASSIS, SLIDE VALIDATOR ASSEMBLY BACKWARDS TO CLICK SECURELY INTO PLACE.

3. SLIDE CASHBOX ASSEMBLY (PA629) INTO CHASSIS ASSEMBLY FIRMLY, CASHBOX ASSEMBLY WILL CLICK INTO PLACE.

ASSEMBLY OF THE PRODUCT IS COMPLETE

## 9. INDEX

#### INDEX OF TABLES

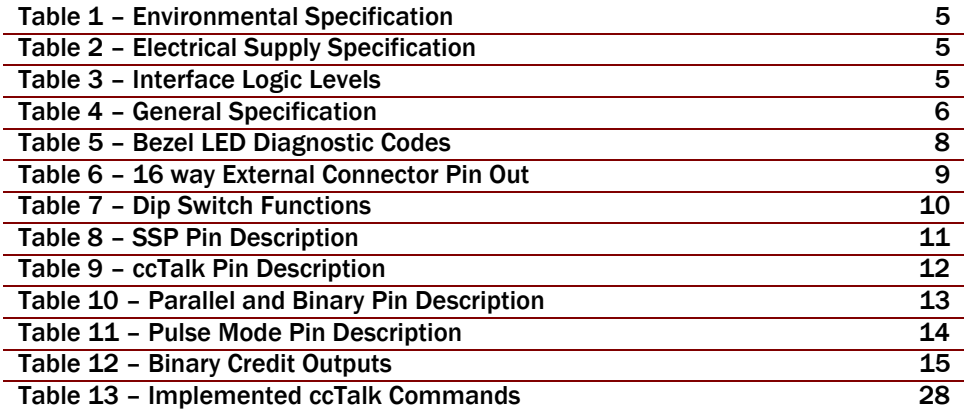

 $N$ 200  $\sim$  000  $\sim$  000  $\sim$  000  $\sim$  000  $\sim$  000  $\sim$  000  $\sim$ 

## INDEX OF FIGURES

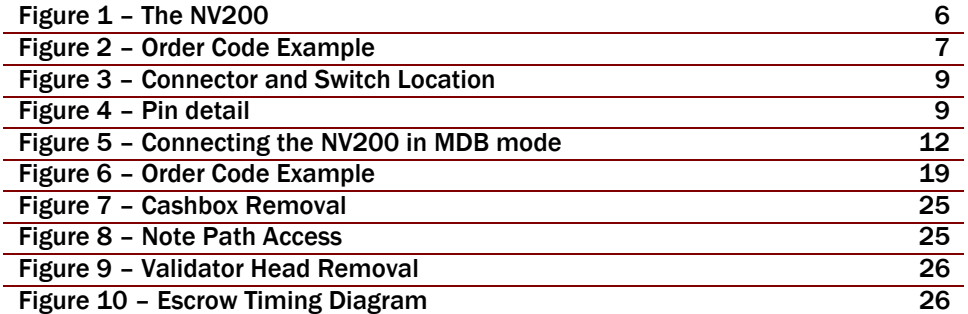

#### GENERAL INDEX

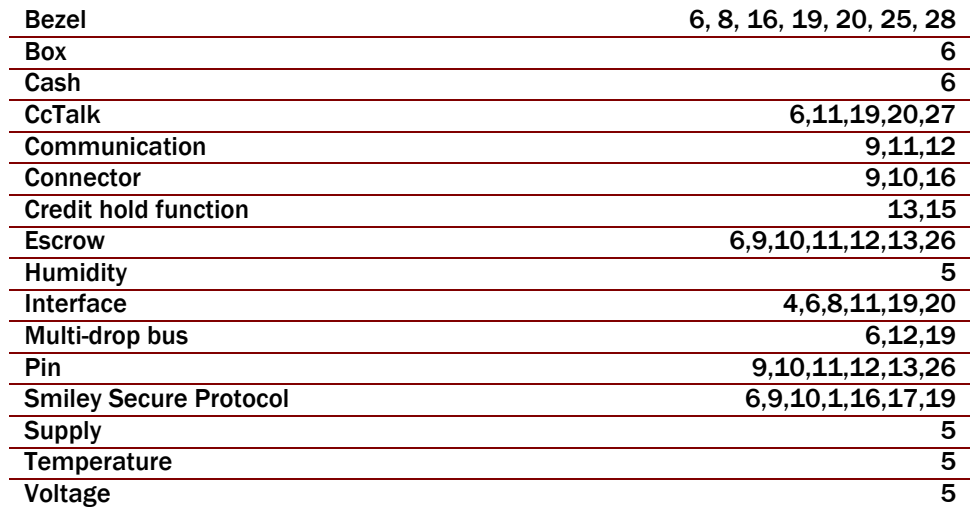

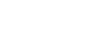

#### REVISION HISTORY

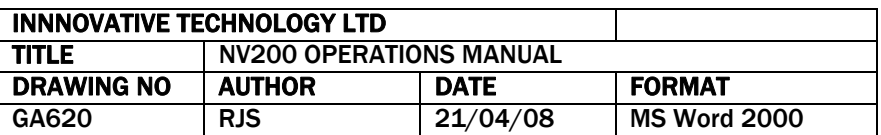

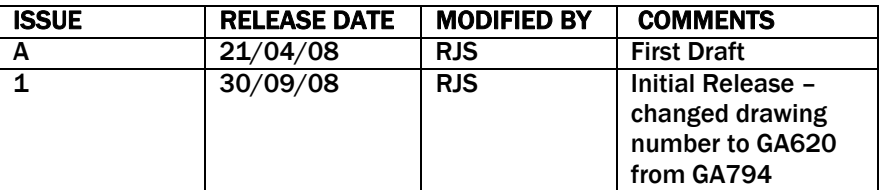

Smiley® and the ITL Logo are international registered trademarks and they are the property of Innovative Technology Limited.

Innovative Technology has a number of European and International Patents and Patents Pending protecting this product. If you require further details please contact the factory. Innovative Technology is not responsible for any loss, harm, or damage caused by the installation and use of this product. This does not affect your local statutory rights. If in doubt please contact Innovative Technology for details of any changes. In line with continued product development Innovative Technology Ltd. reserves the right to change specifications without prior notice. The data used in this document may be used as a guideline only.

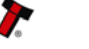